## $\Diamond$  **CMYK ADOBE GUIDE**

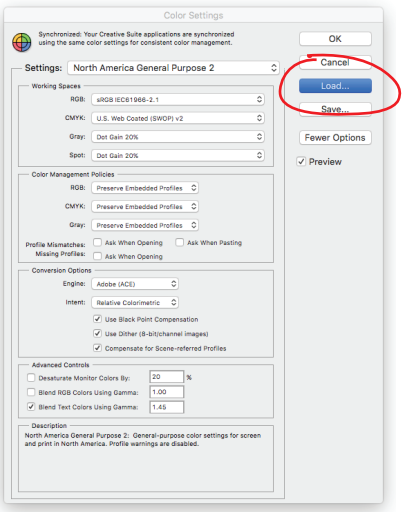

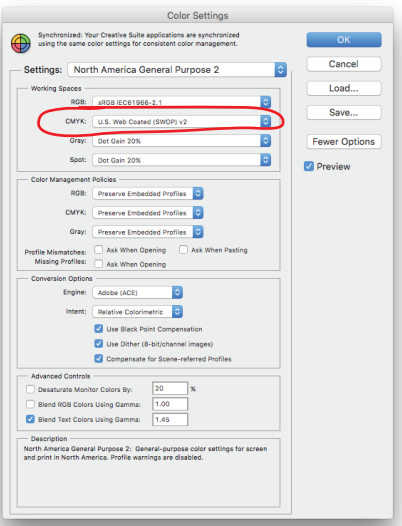

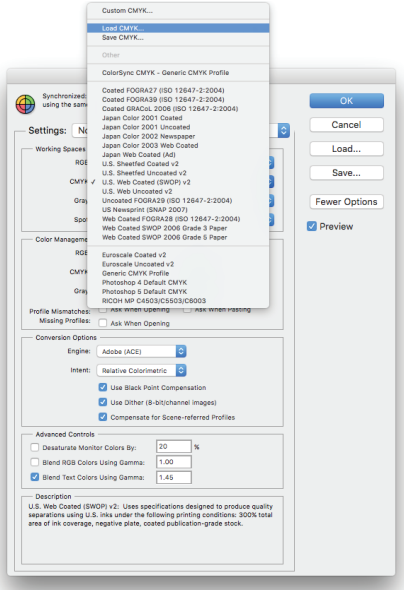

## **Loading .cfs File**

- 1. In Adobe, navigate to the menu bar.
- 2. Click "Edit" and "Color Settings."
- 3. Click the "Load" button to the right and locate the "Avient Specialty Ink\_CMYK.csf" file.
- 4. Click "Open" and the Avient Specialty Inks MC305 will appear in the working space.
- 5. Click "OK." Photoshop will use these new values when you convert an image to CMYK.

## **Loading .api File**

- 1. In Adobe, navigate to the menu bar.
- 2. Click "Edit" and "Color Settings."
- 3. Click the blue arrows on the CMYK color space window. Click "OK."

4. Select "Load CMYK", and locate the "Avient Specialty Inks\_CMYK values.csf" file.

 Click open and the MC305 will appear in the CMYK working space.

5. Click "OK". Photoshop will use these new values when you convert an image to CMYK.

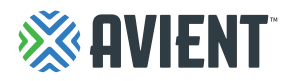